## **คู่มือระบบการด าเนินการพัฒนาองค์กรตามเกณฑ์คุณภาพการการบริหาร จัดการภาครัฐ (PMQA)**

#### 1.เข้า <https://opdc.moph.go.th/>

#### 2.เลือก ระบบ OPDC MOPH

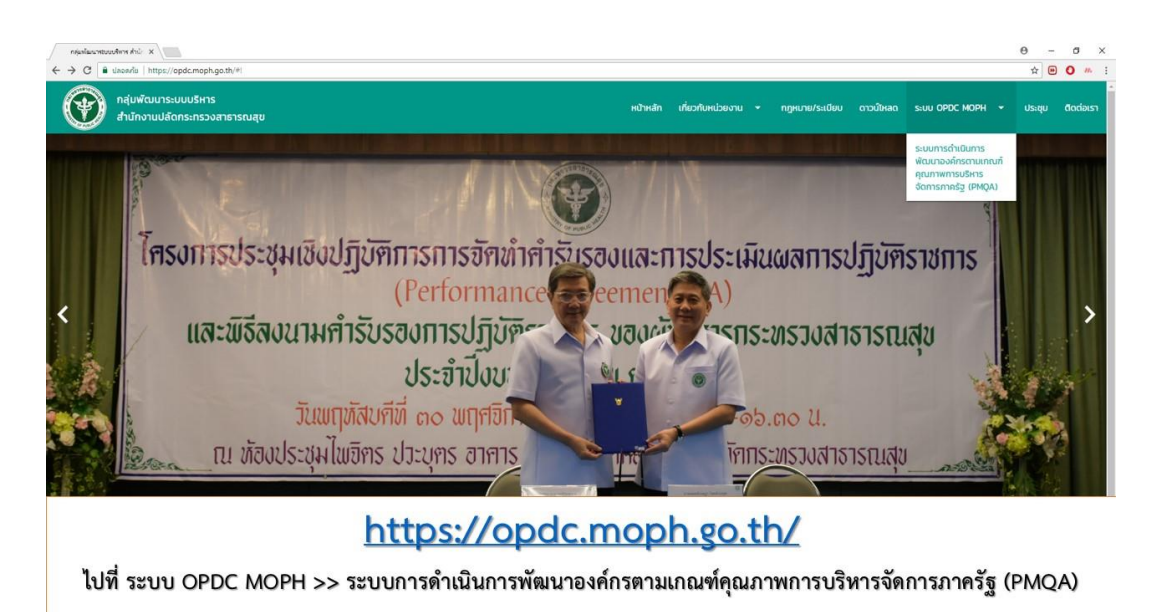

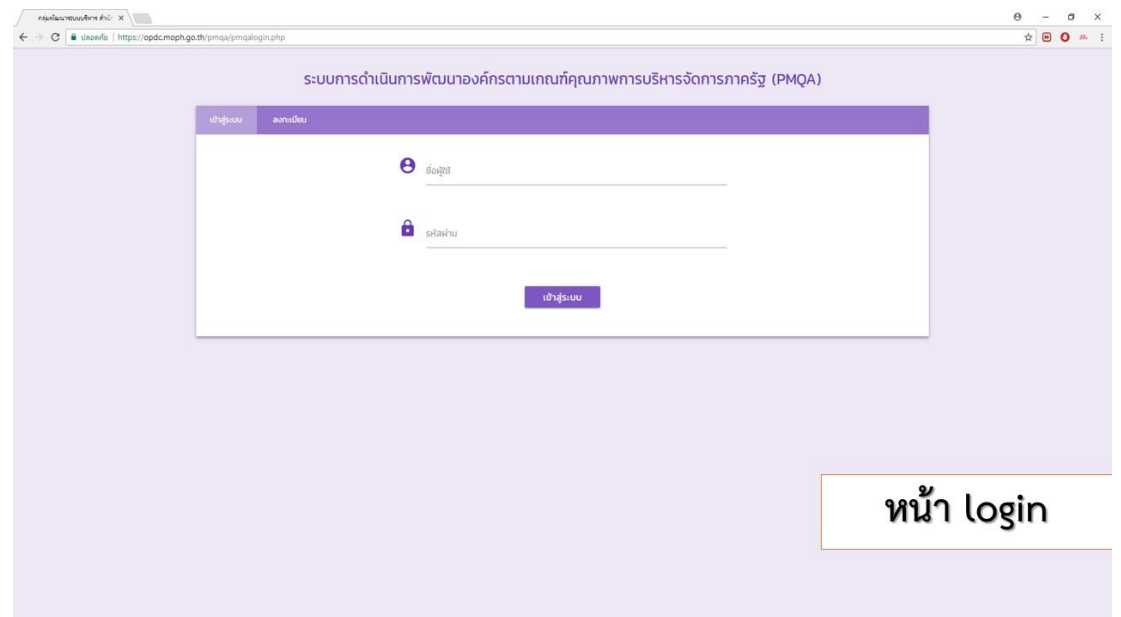

## 3. หน่วยงานลงทะเบียน 1 หน่วยงานต่อ 1 User

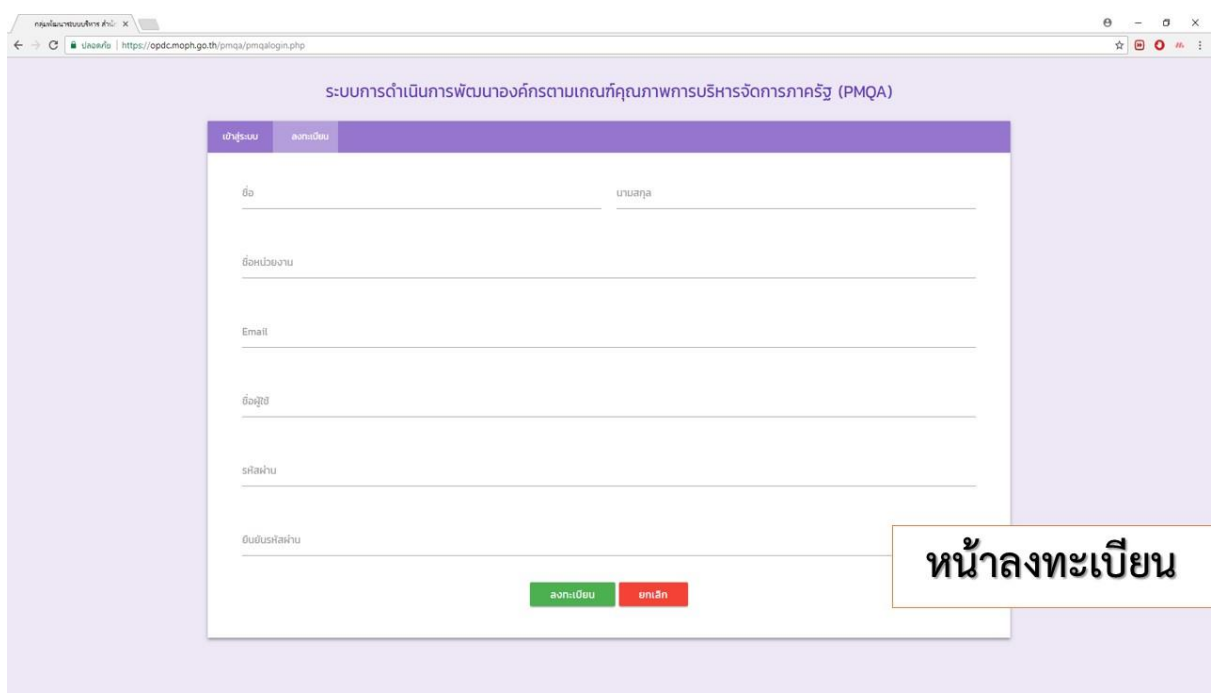

4. ชื่อหน่วยงาน ขอให้ระบุ เป็นตัวย่อ เช่น สำนักงานสาธารณสุขนนทบุรี เป็น สสจ.นนทบุรี

สำนักงานสาธารณสุขอำเภอบางบัวทอง เป็น สสอ.บางบัวทอง

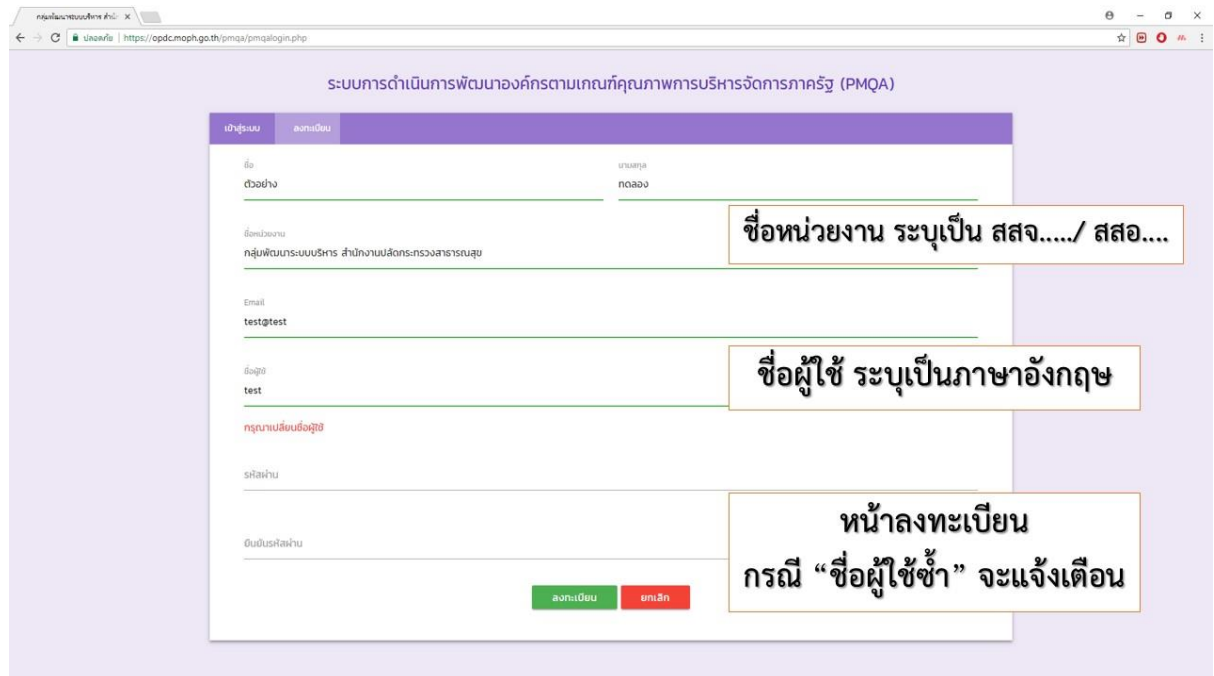

# $\sqrt{x}$  defined  $\bullet\ \star\ \bullet\ \bullet\ \star\ \cdot\ \bullet$  $c_{\overline{a}}$ ระบบการดำเนินการพัฒนาองค์กรตามเกณฑ์คุณภาพการบริหารจัดการภาครัฐ (PMQA)  $\Theta$  opdc.moph  $\begin{picture}(20,10) \put(0,0){\line(1,0){10}} \put(15,0){\line(1,0){10}} \put(15,0){\line(1,0){10}} \put(15,0){\line(1,0){10}} \put(15,0){\line(1,0){10}} \put(15,0){\line(1,0){10}} \put(15,0){\line(1,0){10}} \put(15,0){\line(1,0){10}} \put(15,0){\line(1,0){10}} \put(15,0){\line(1,0){10}} \put(15,0){\line(1,0){10}} \put(15,0){\line(1$ ี เข้าสู่ระบบ เมื่อลงทะเบียนแล้วจะกลับมาหน้า login เพื่อให้ผู้ใช้ login

### 5. เมื่อลงทะเบียนเสร็จ จะเข้ามาหน้า login เพื่อให้ผู้ใช้เข้าระบบรายงาน

6. หน้าแบบฟอร์มที่ 1 เพื่อให้ ผู้ใช้เลือกแบบฟอร์มที่จะส่งให้

6.1 ชื่อหน่วยงาน

 6.2 ประเภทหมวดที่ด าเนินการ ปี 2561 (หมวดที่ 1,หมวดที่ 5) **\*กรุณาอัพโหลดไฟล์เป็น zip หรือ rar และตั้งชื่อตามหมวดที่เลือก ภายในไฟล์ประกอบด้วย เอกสารที่เลือกดังข้อ 6.3**

6.3 การดำเนินการพัฒนาองค์กรตามตัวชี้วัด (แบบฟอร์ม 2-7, การดำเนินการและการพัฒนาองค์กร) 6.4 ชื่อผู้รับผิดชอบตัวชี้วัด /ชื่อผู้ประสานตัวชี้วัด

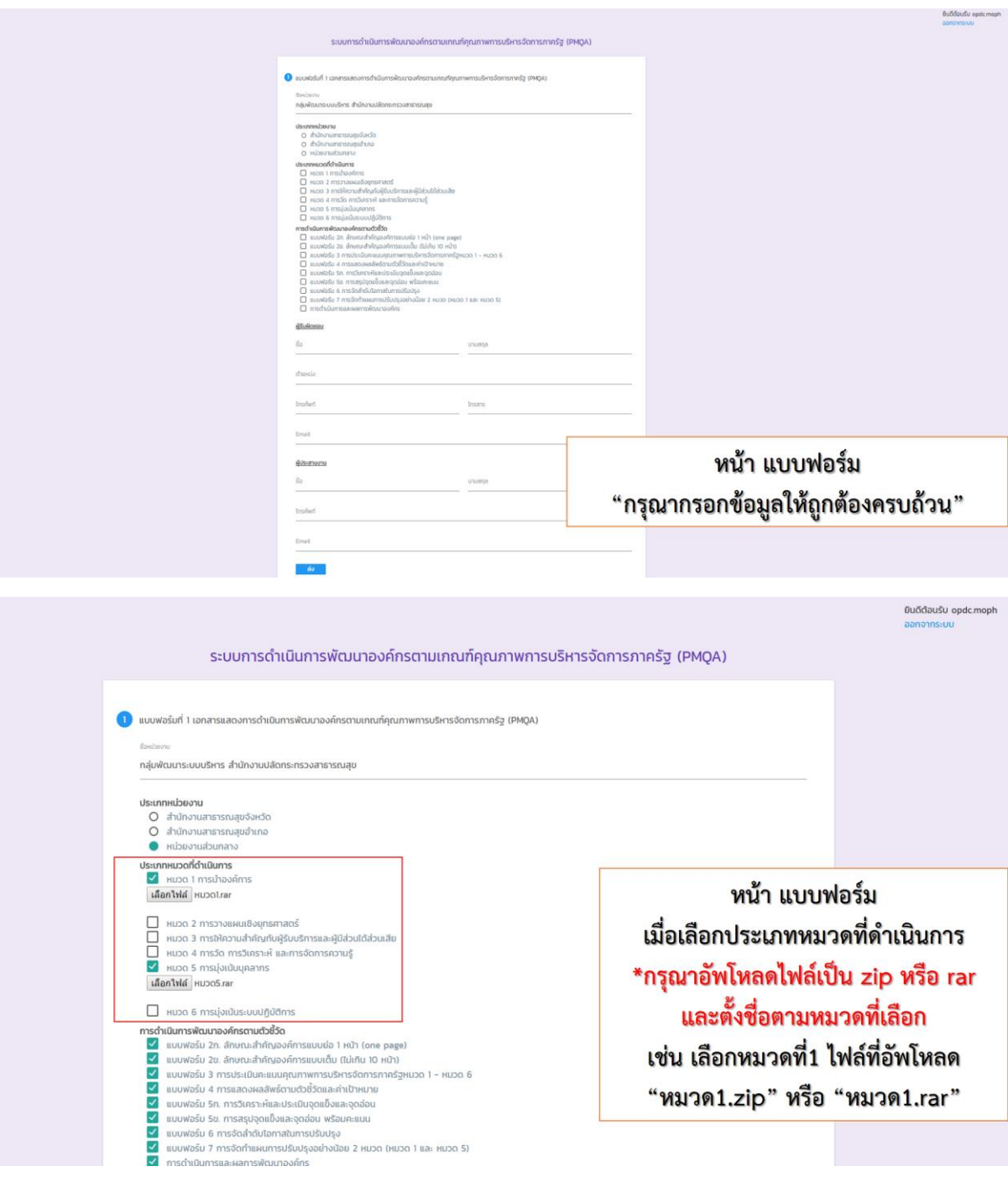

- 7. หน้าจอแสดงข้อมูล เมื่อส่งแบบฟอร์มแล้ว
	- 7.1 ตรวจสอบไฟล์ที่ส่ง ให้กดไฟล์ที่ส่ง
	- 7.2 ต้องการแก้ไข ให้กดแก้ไข

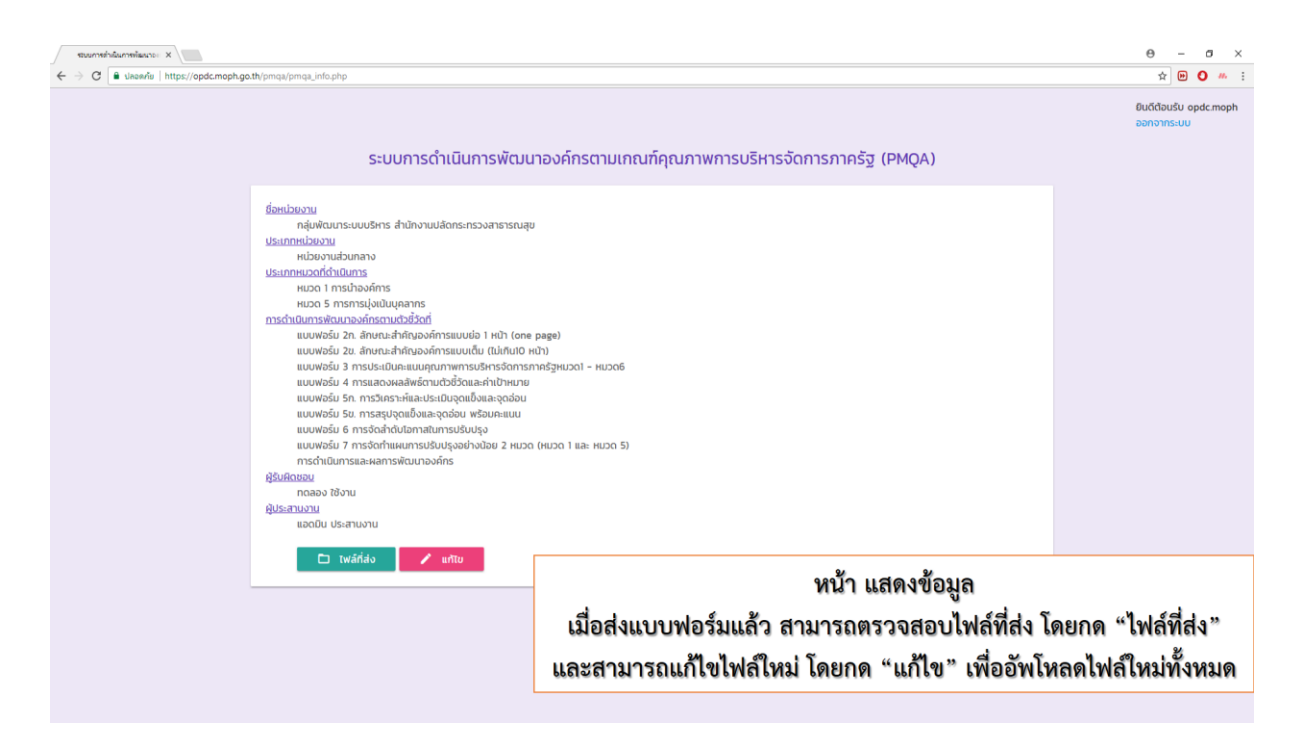

. หน้าแก้ไขข้อมูล โดยระบบให้แก้ไขโดยกรอกข้อมูล และ Upload ใหม่ทั้งหมด

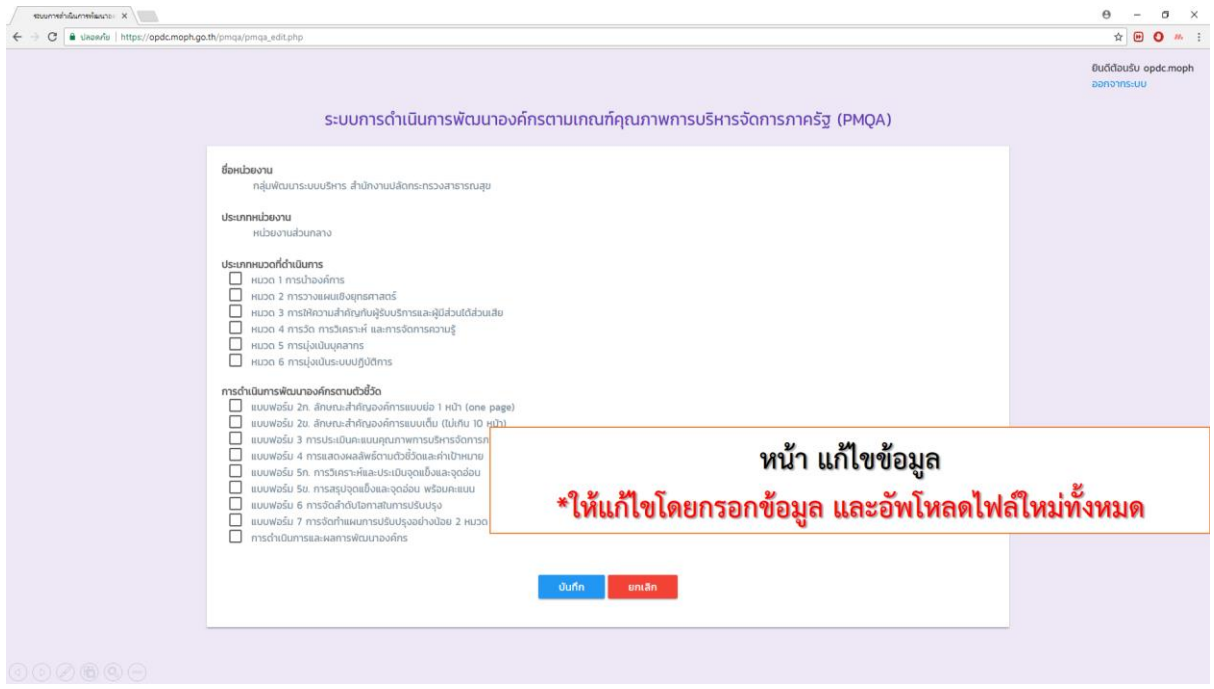

9. หน้าจอแสดงข้อมูลเมื่อแก้ไขแล้ว

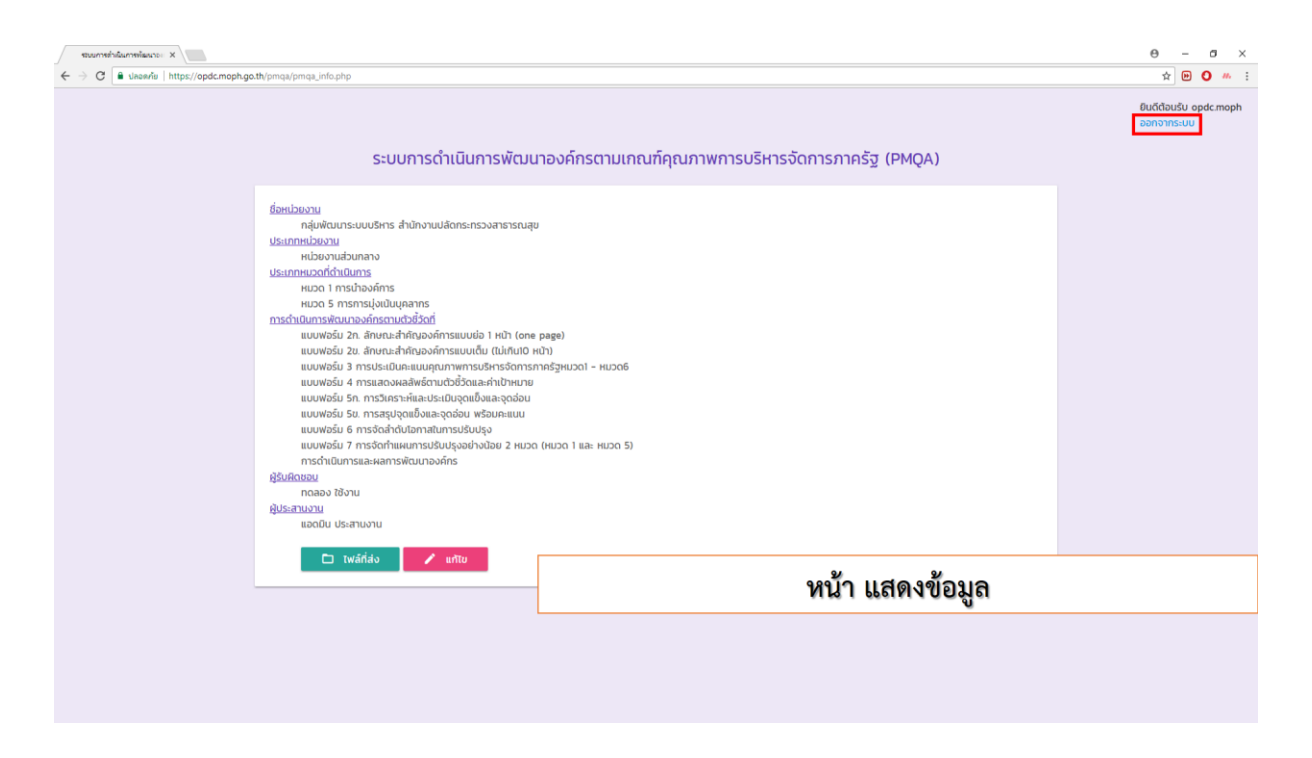